上櫃、興櫃公司專用電子信箱

# 使用手冊

目錄

- 一、 郵件信箱格式說明
- 二、 功能與限制
- 三、 登入程序
- 四、 密碼更改功能
- 五、 郵件備份與郵件轉寄方法

#### 一、 郵件信箱格式說明

上興櫃公司專用信箱,僅使用webmail介面,作郵件訊息接收與讀取,

敬請 貴公司使用Google Chrome瀏覽器收信,以確保功能與畫面正確顯示。 上興櫃公司專用信箱格式說明如下:

1. 登錄帳號沿用舊帳號格式,或請洽管區確認。

2. 初始密碼沿用舊系統之密碼,或請洽管區確認。

3. 信箱名稱同登錄帳號。

4. 郵件地址為信箱名稱加上郵件伺服器名稱 ( ms.tpex.org.tw )。

## 二、功能與限制

- 1. 上興櫃公司專用信箱,限制為僅可接收證券周邊單位發送的郵件,以避免外界針對 專用電子信箱,寄送可能的廣告或垃圾郵件,進而影響原始設置目的。
- 2. 為避免專用信箱伺服器成為廣告郵件的轉寄站,將限制上、興櫃公司端僅能接收郵 件,停用寄送郵件功能,且僅能使用webmail介面作郵件接收與讀取。
- 3. 上興櫃公司專用信箱,使用容量為200MB,郵件保存時間為一年。
- 4. 電子郵件重要訊息,接收後請另儲存於個人電腦中,櫃買中心將視伺服器狀況,適 當清理所需資源。
- 5. 上興櫃公司專用信箱,密碼原則為英數字大小寫8~12碼混合設定。 每隔90天需再作密碼更新。

## 三、登入程序

上興櫃公司專用信箱的入口站台為

[https://ms.tpex.org.tw](https://ms.tpex.org.tw/)

建議使用Google Chrome瀏覽器登入,帳號與密碼格式如下圖說明。

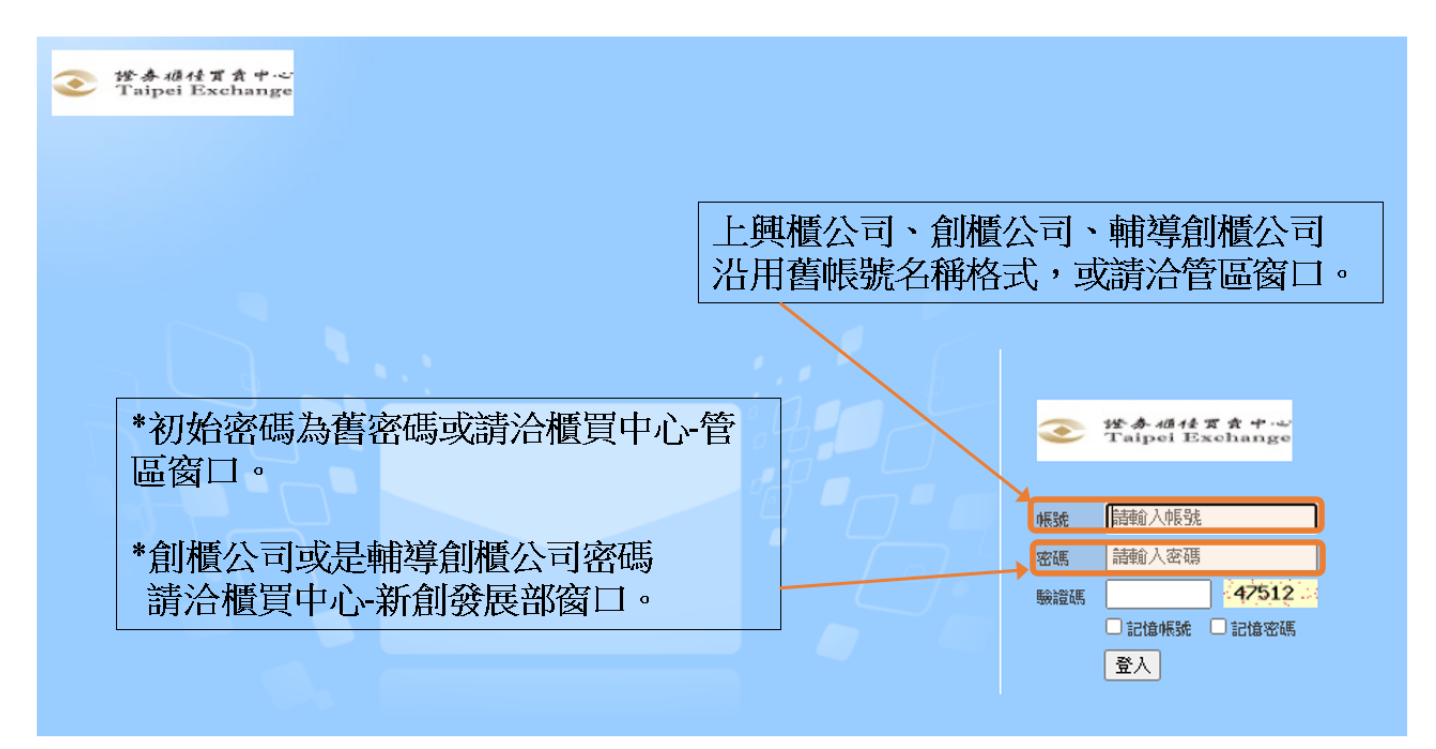

## 四、密碼更改功能

上興櫃公司端使用者,首次登入webmail後,請執行密碼更改作業。

步驟一:在信箱主畫面下,點選左下的"個人化設定"功能。

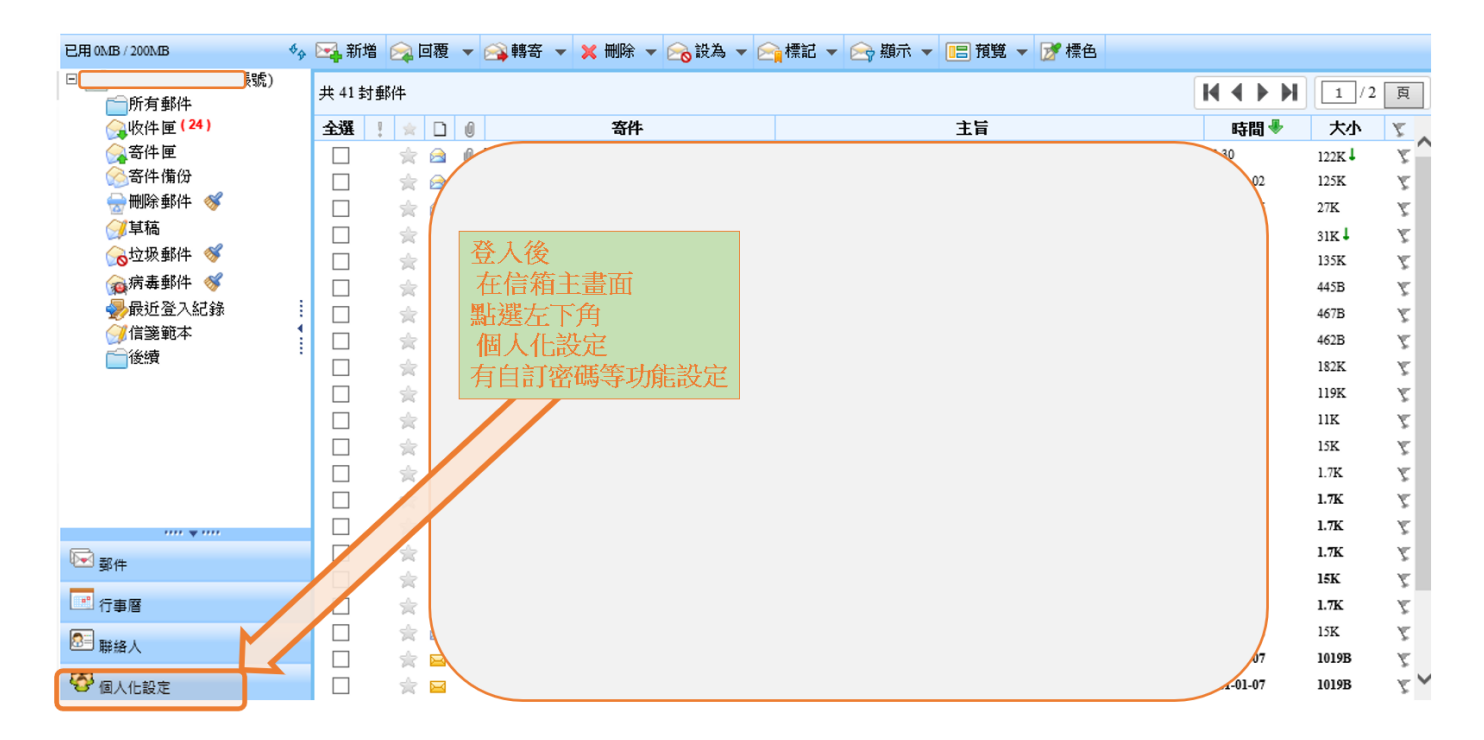

步驟二:在個人化設定畫面,點選"密碼設定"頁籤,依欄位輸入密碼作更新。

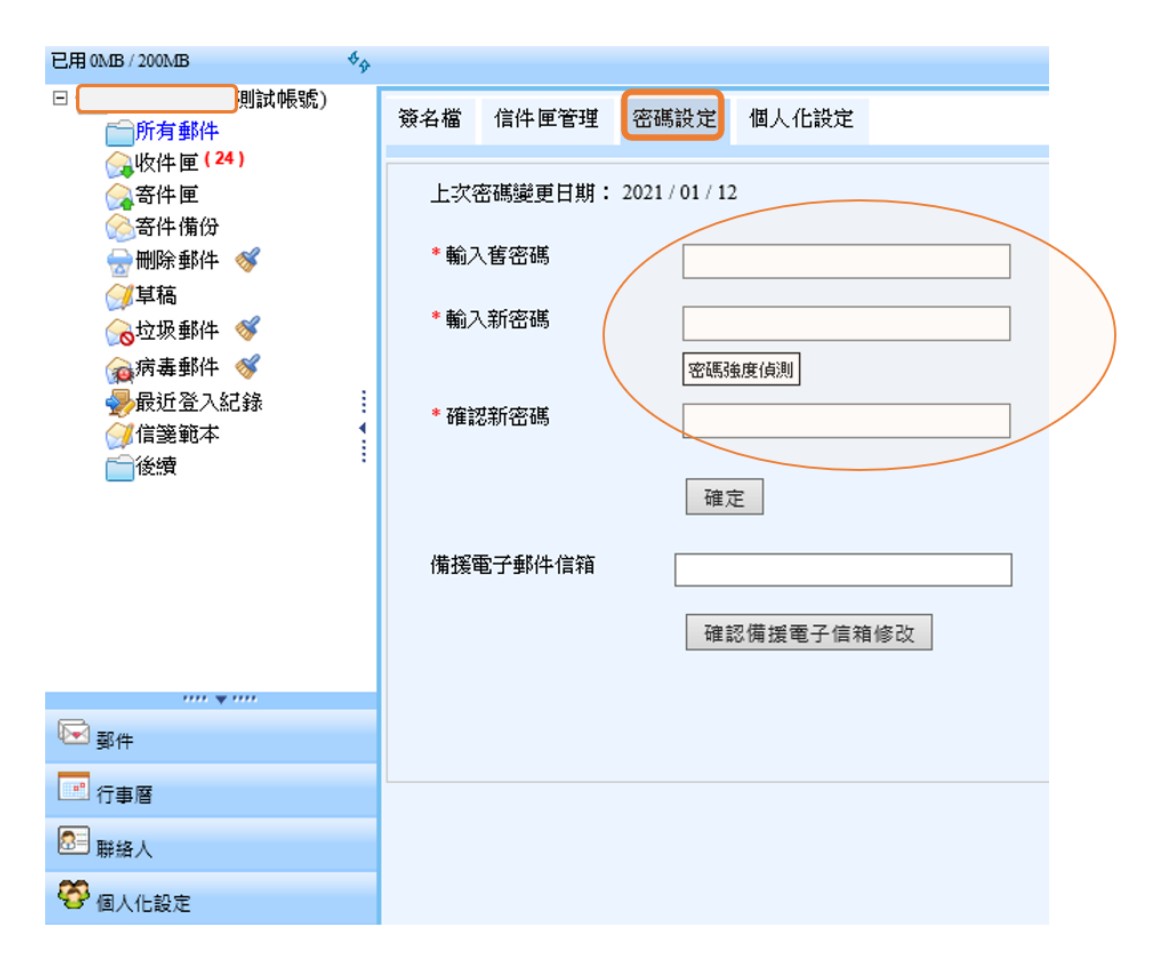

## 五、郵件備份與郵件轉寄方法

上興櫃公司端使用者,如接收郵件後需要再轉寄或作另存歸檔,請依說明操作。 步驟一:

在信箱主畫面下,點選收件匣並選擇要轉寄之郵件,以呈現內文畫面。

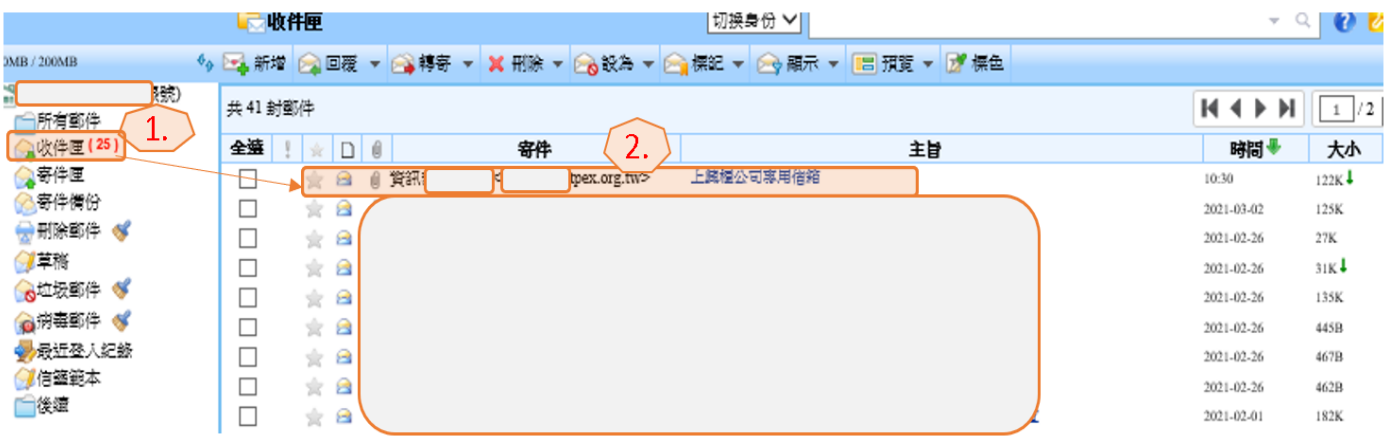

步驟二:

在郵件內文書面,點選上方工作列的"選項",展開下拉選單後,

點選"備份"鈕,該封郵件即下載至本地端個人電腦,可作轉寄或歸檔等作業。

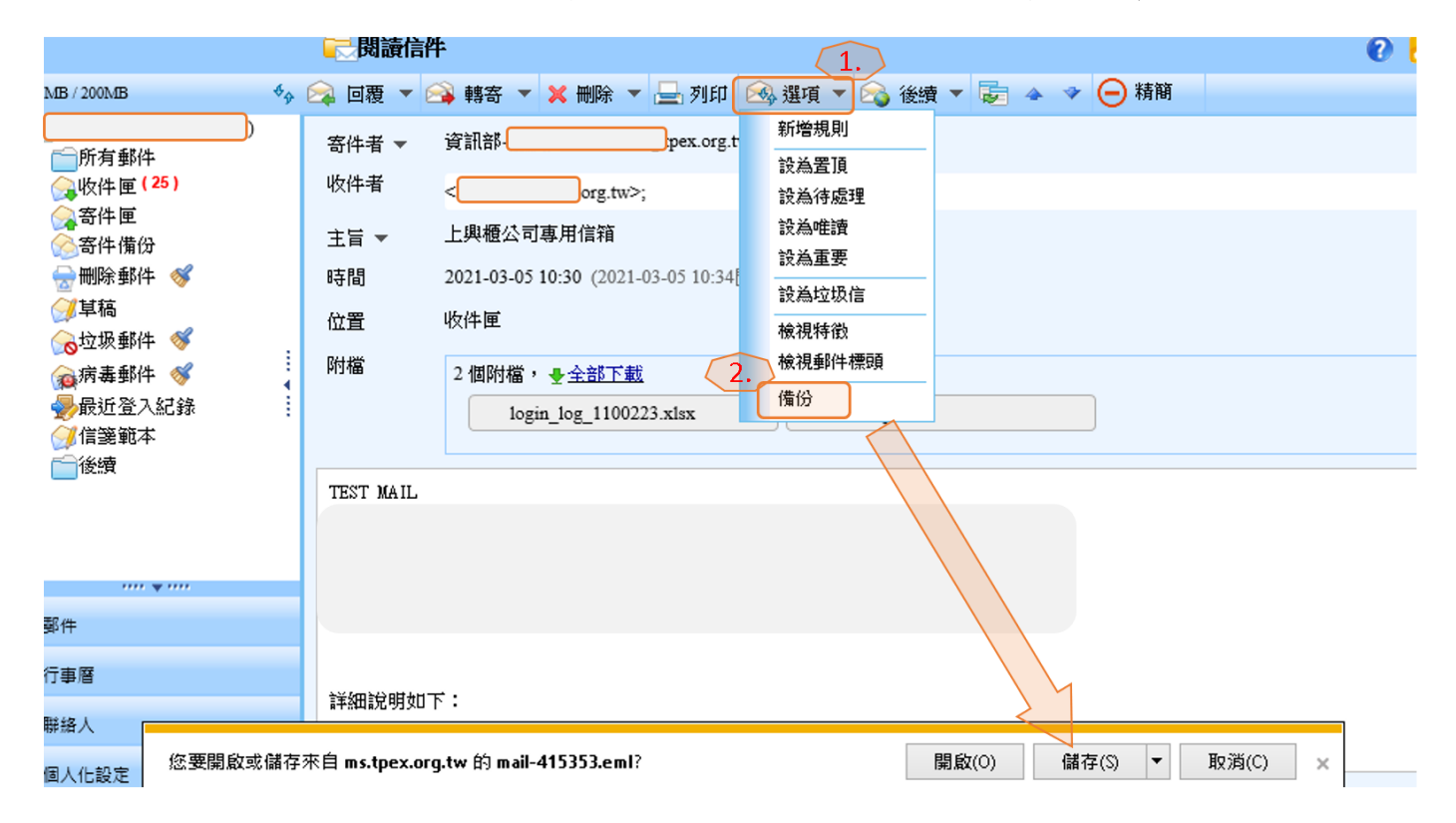